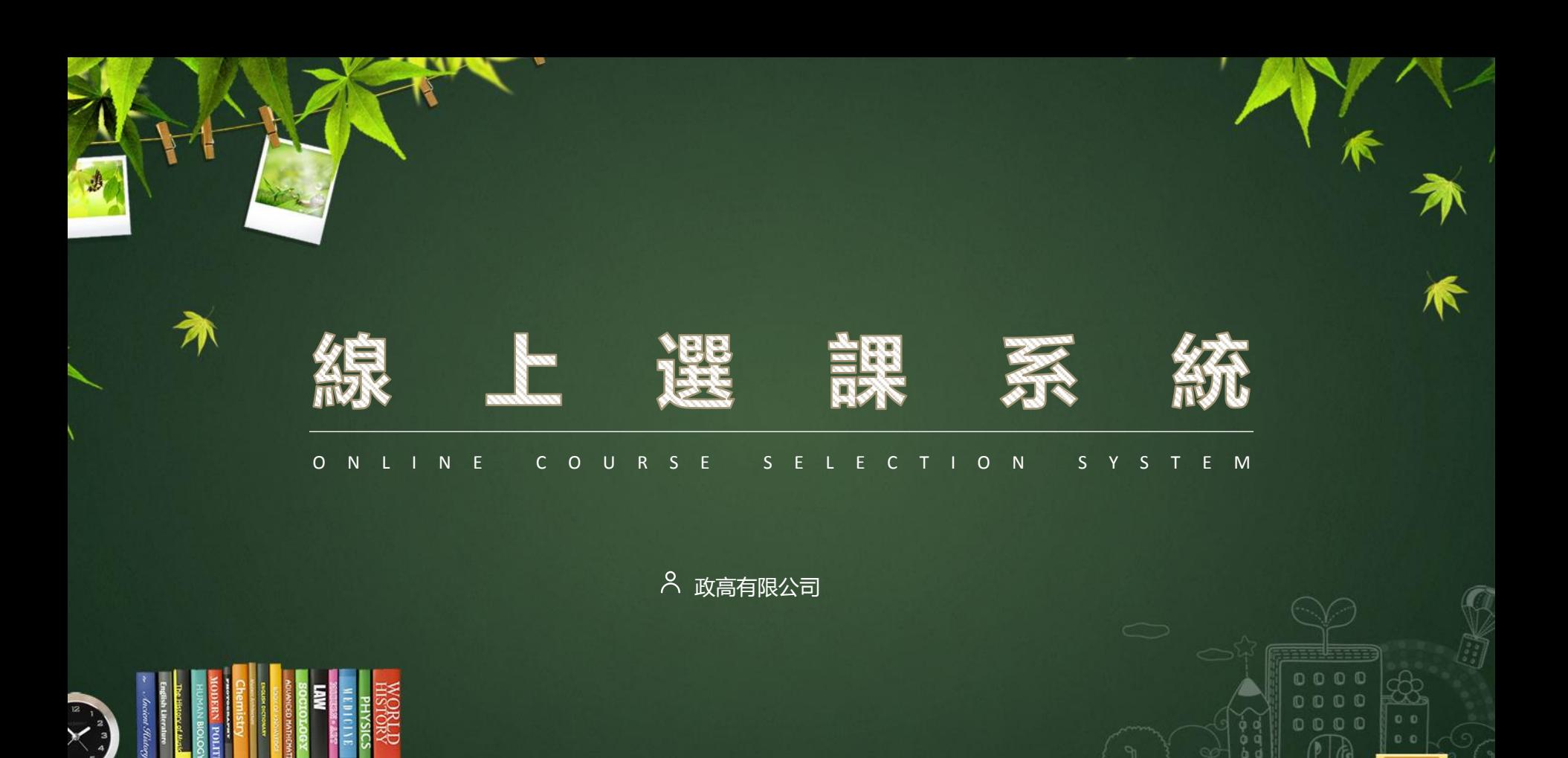

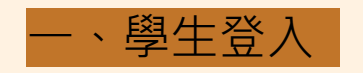

管理者入口

#### 步驟一 啟動瀏覽器,輸入『線上選課系統』網址 您將會看到以下介面

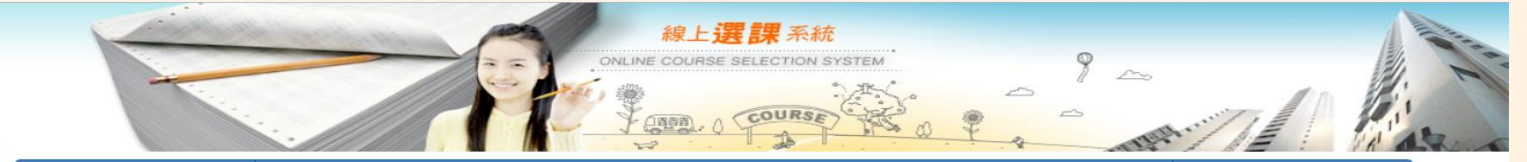

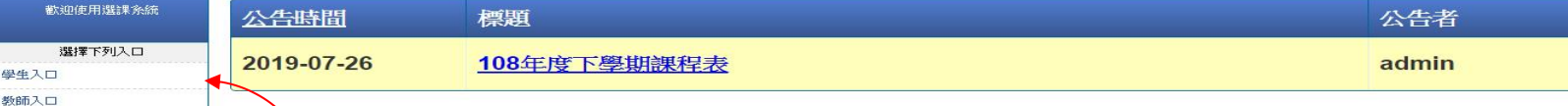

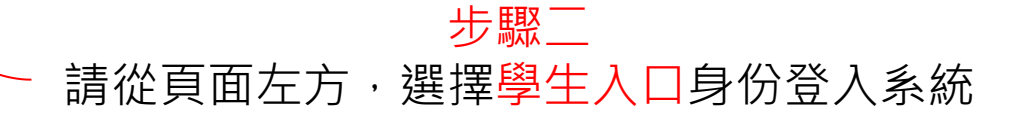

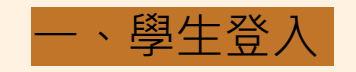

\*\*\*\*\*\*\*\*\*\*\*\*

## 帳號為學號,密碼為身份證後四碼。 例如:學號:816001 密碼: 6789

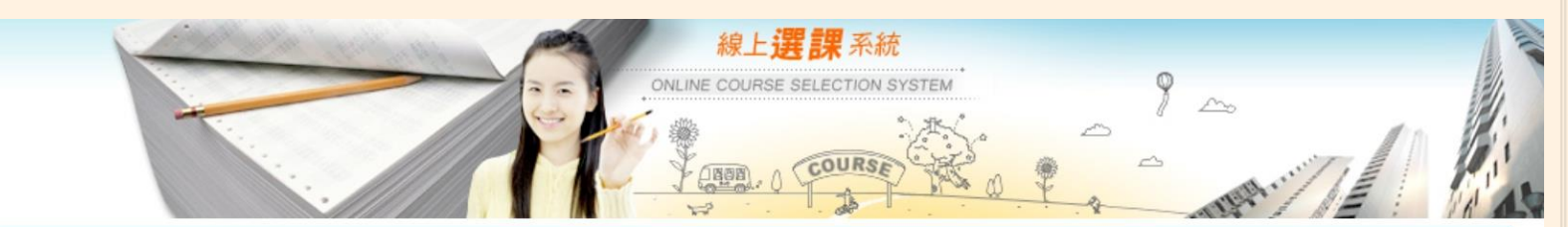

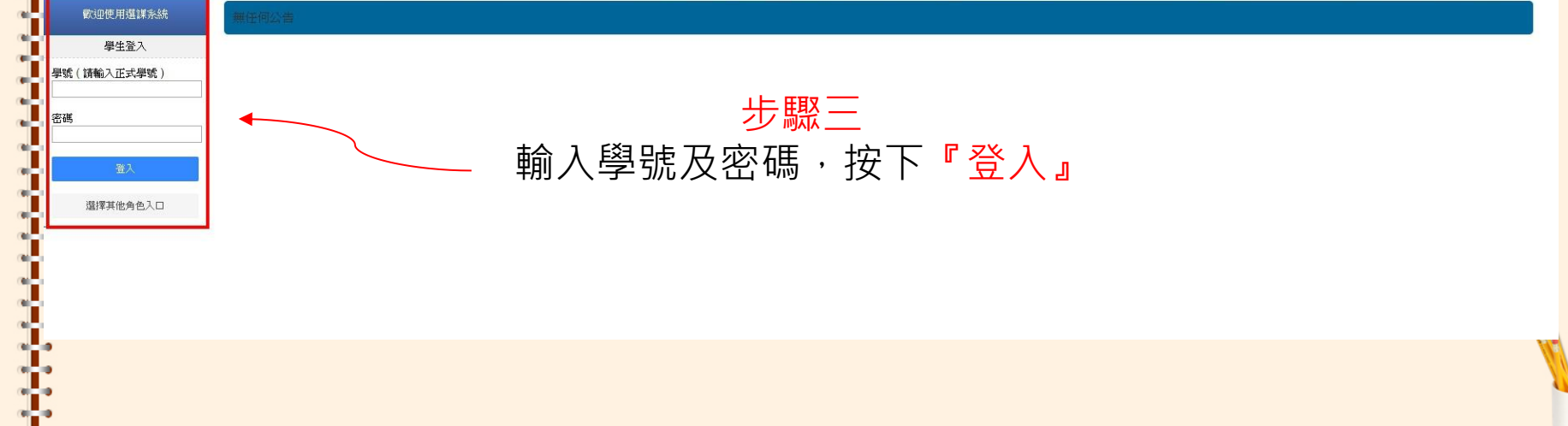

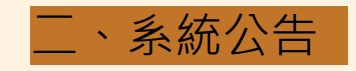

### 二、系統公告 步驟一 點選左邊功能清單裡的『系統公告』 步驟二 點選公告『標題』,即可得知公告的資訊

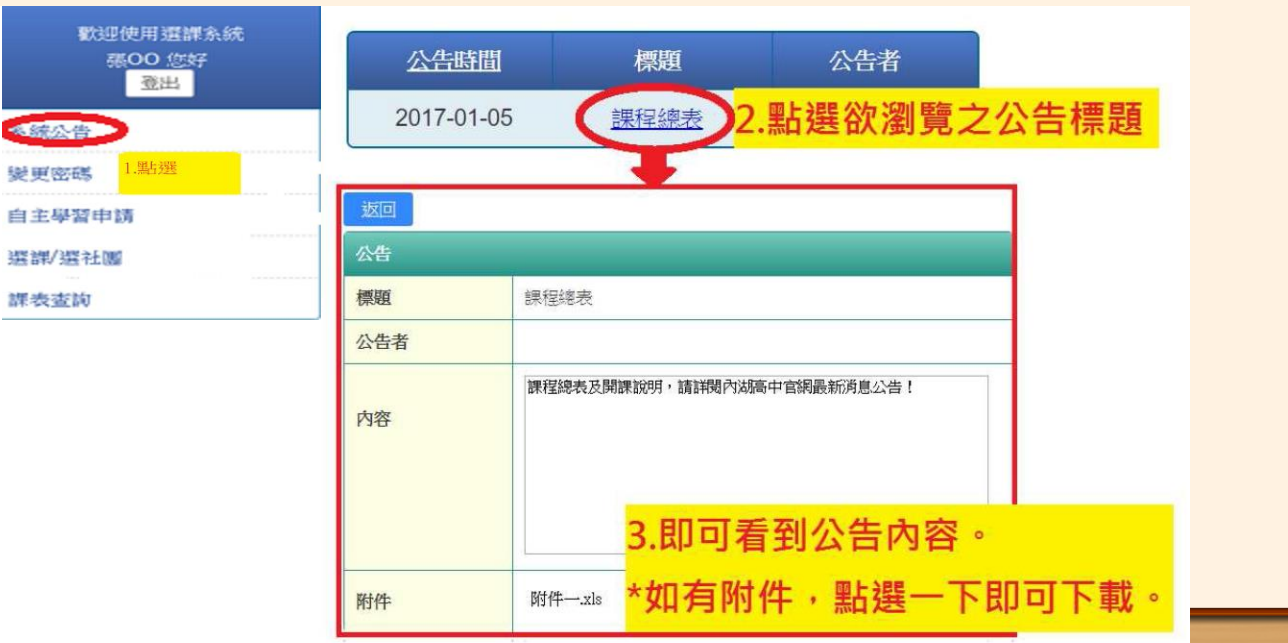

三、變更密碼

步驟一 點選左邊功能清單裡的 『變更密碼』

步驟二 先填舊密碼,再輸入

新密碼,並再次輸入

一次,按下確定,下

一次登入即可生效。

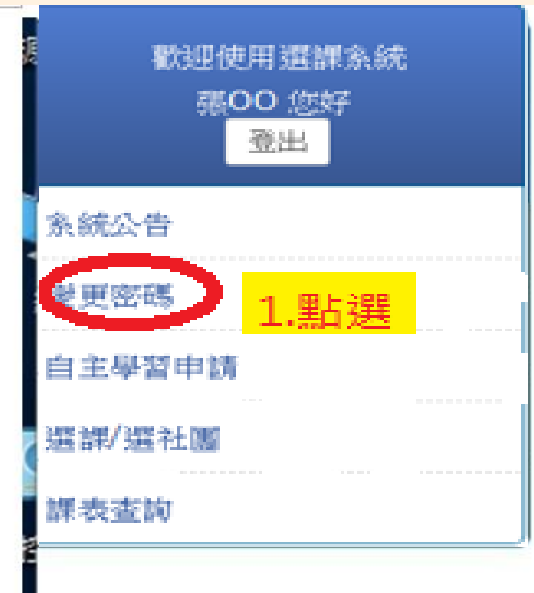

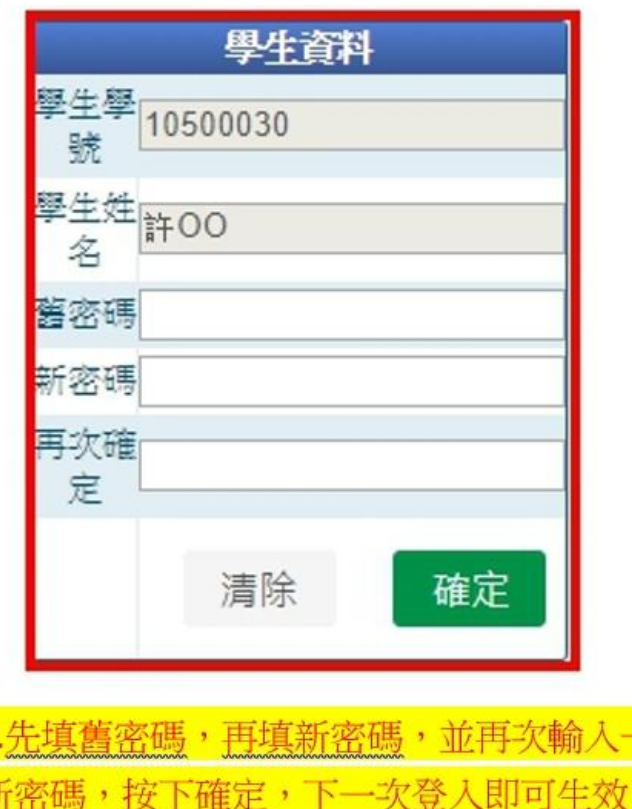

-次

## 「多元選修」學生選課方式

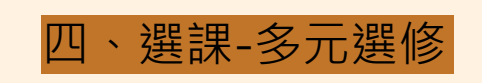

#### 步驟一 點選左邊功能清單裡的 『選課/選社團』

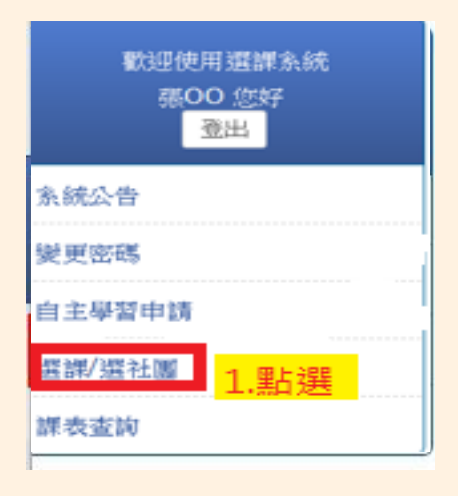

步驟二 依照選課階段名稱, 點選『選取』 ,進入該階段選課計劃。

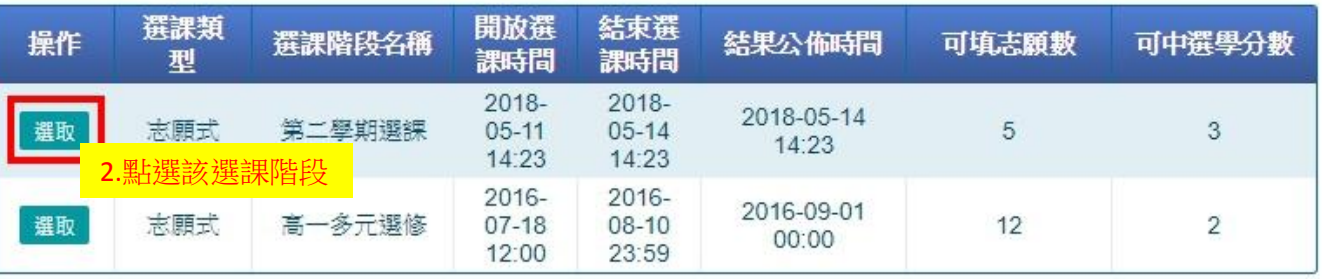

W

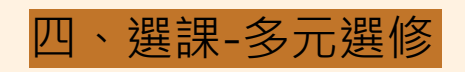

步驟三 勾選右列欲選擇的 課程,依照本身或 可填志願數勾選。

步驟四 系統會自動將勾選的 課程跑至左列呈現, 你可依照志願序 編輯志願順序。

步驟五 按下『儲存志願』 ,即可提交。

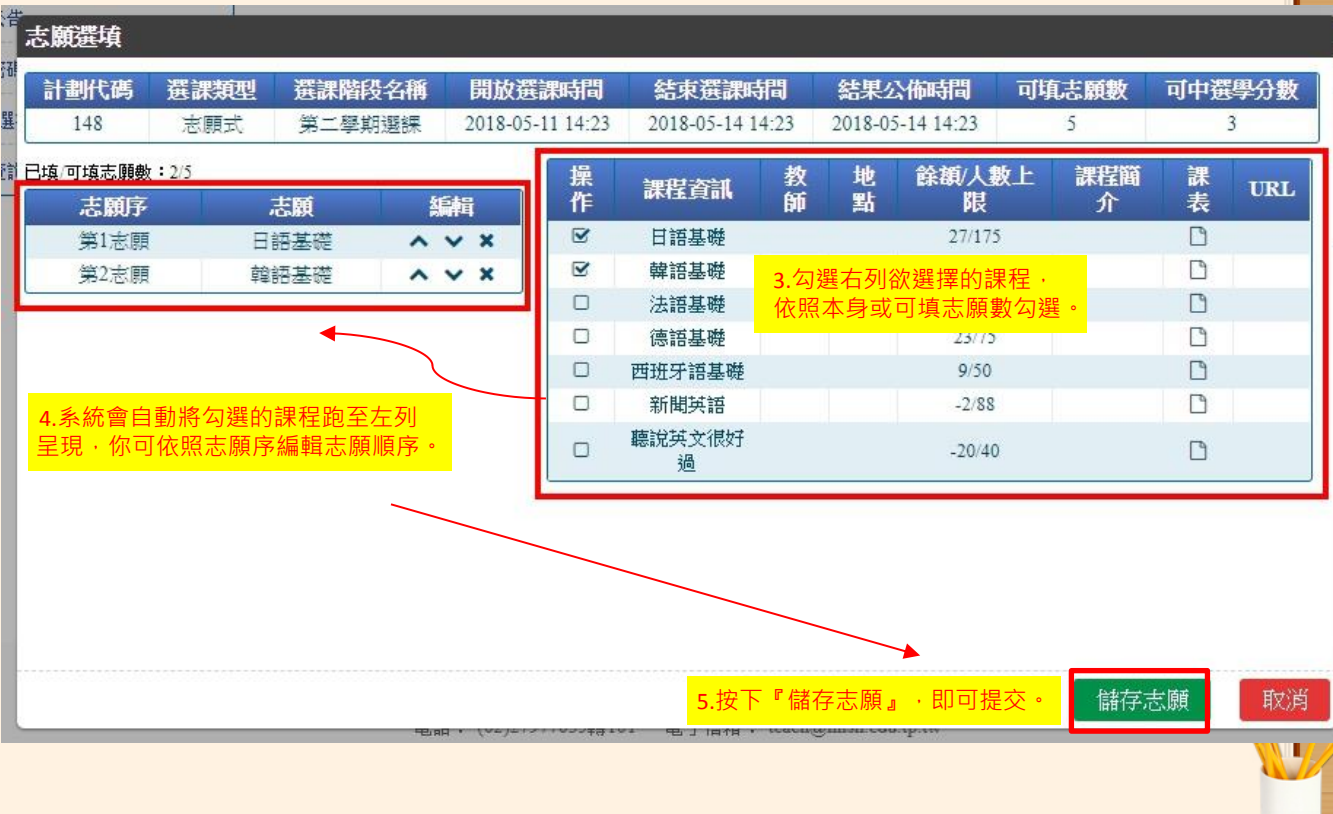

# 「加退選」 學生選課方式

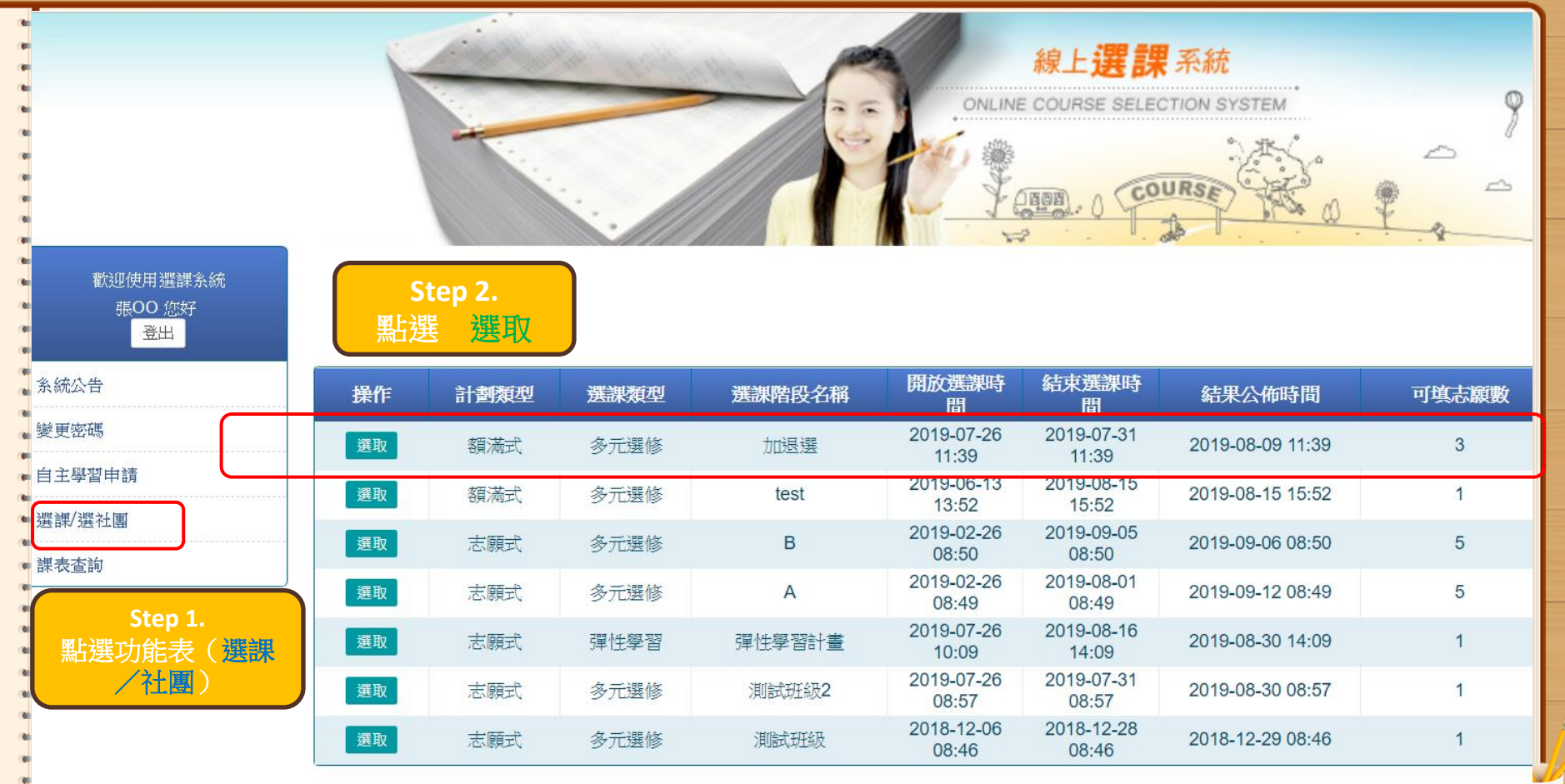

oj e

## 有志願選填

w

۰Ń m. w œ

u mil ۲ú

w

GH. rail w ۲ú w. ۹ń w m m

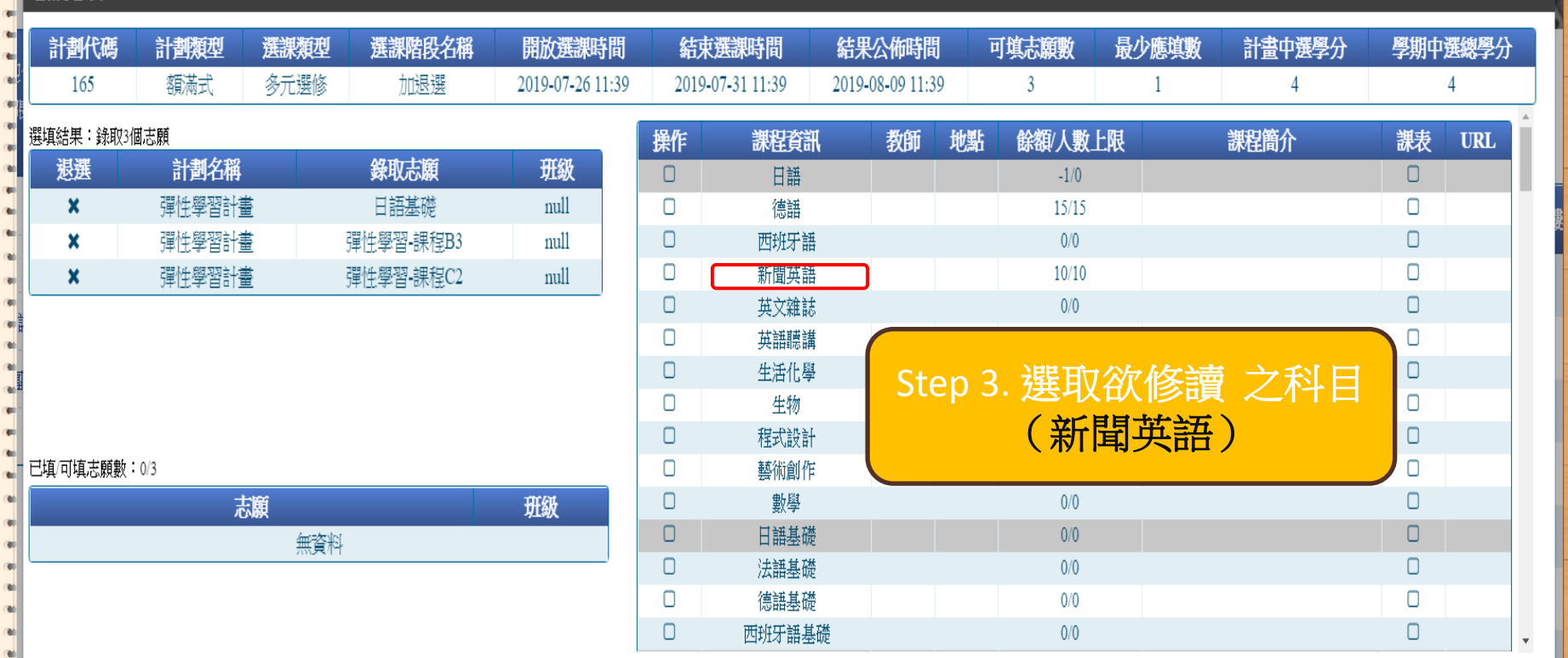

**CUURSEY** 

**ALL RADA** 

關閉

 $7.49 \pm 1.1$ 

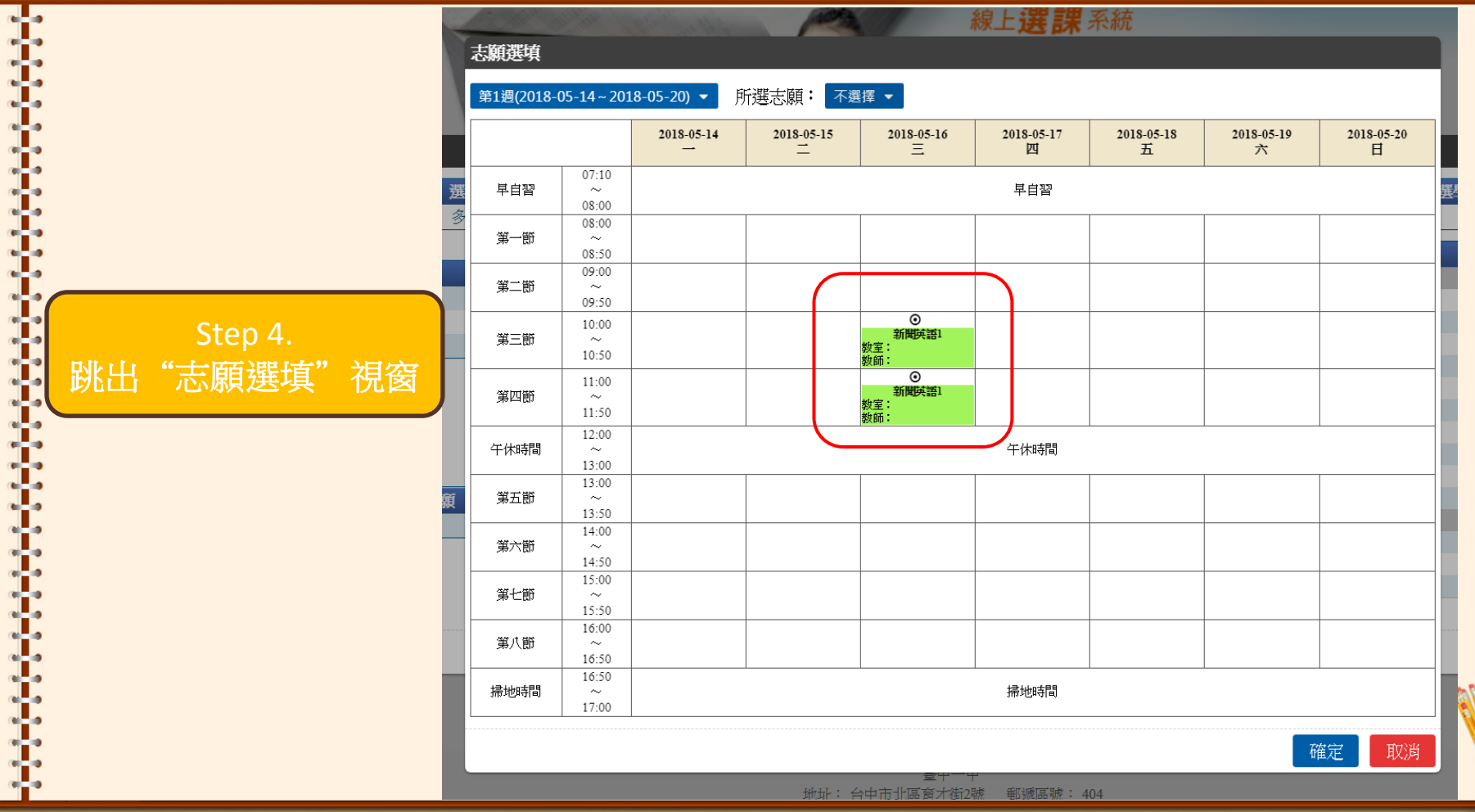

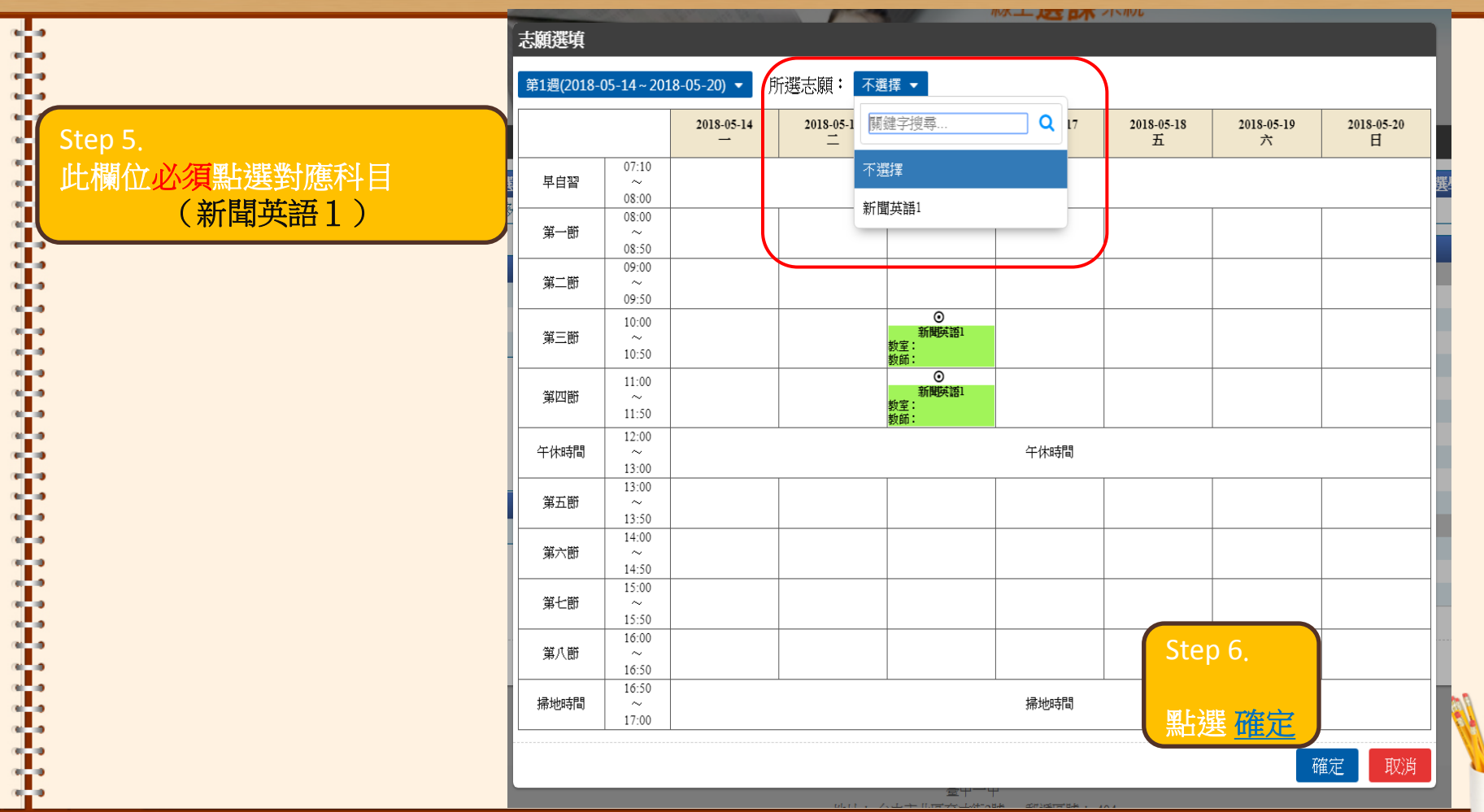

**Step 7**.

紅框內容表示加選成功

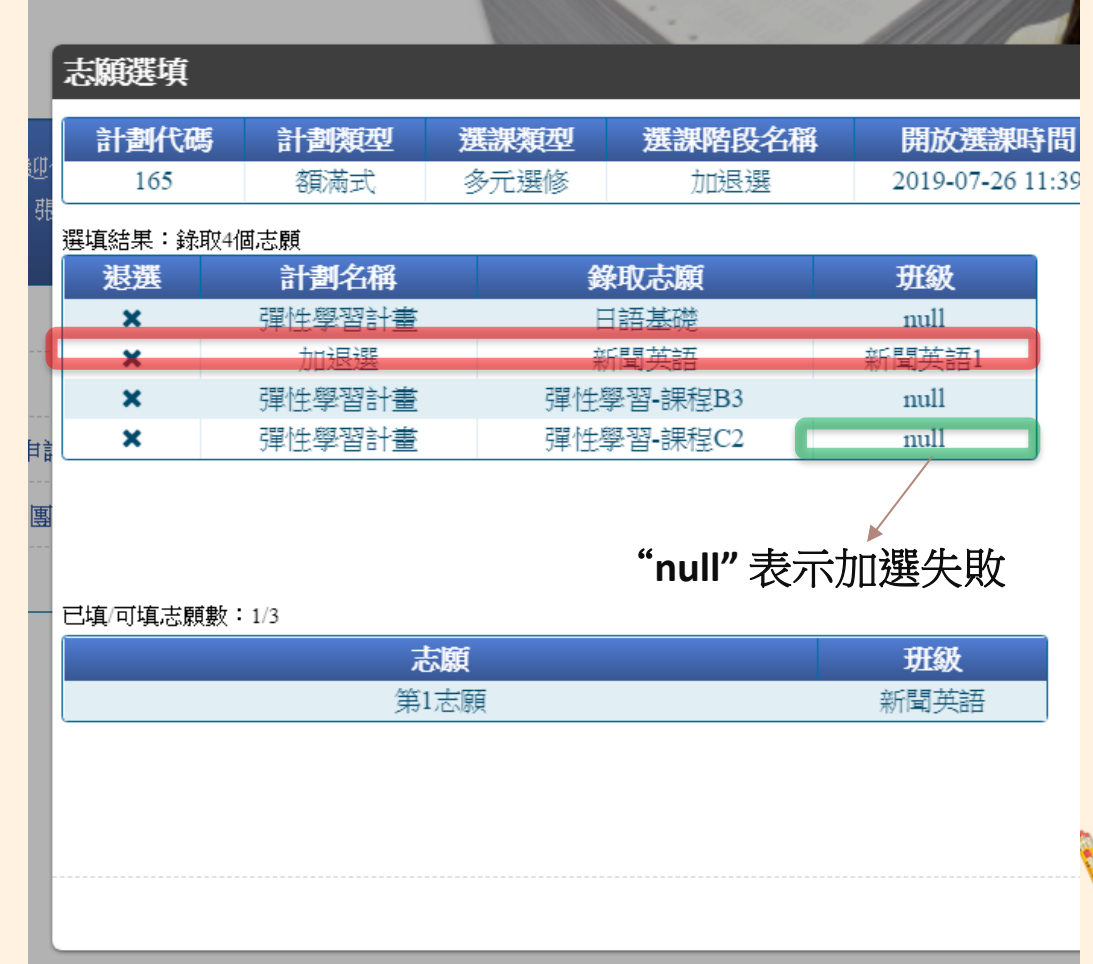

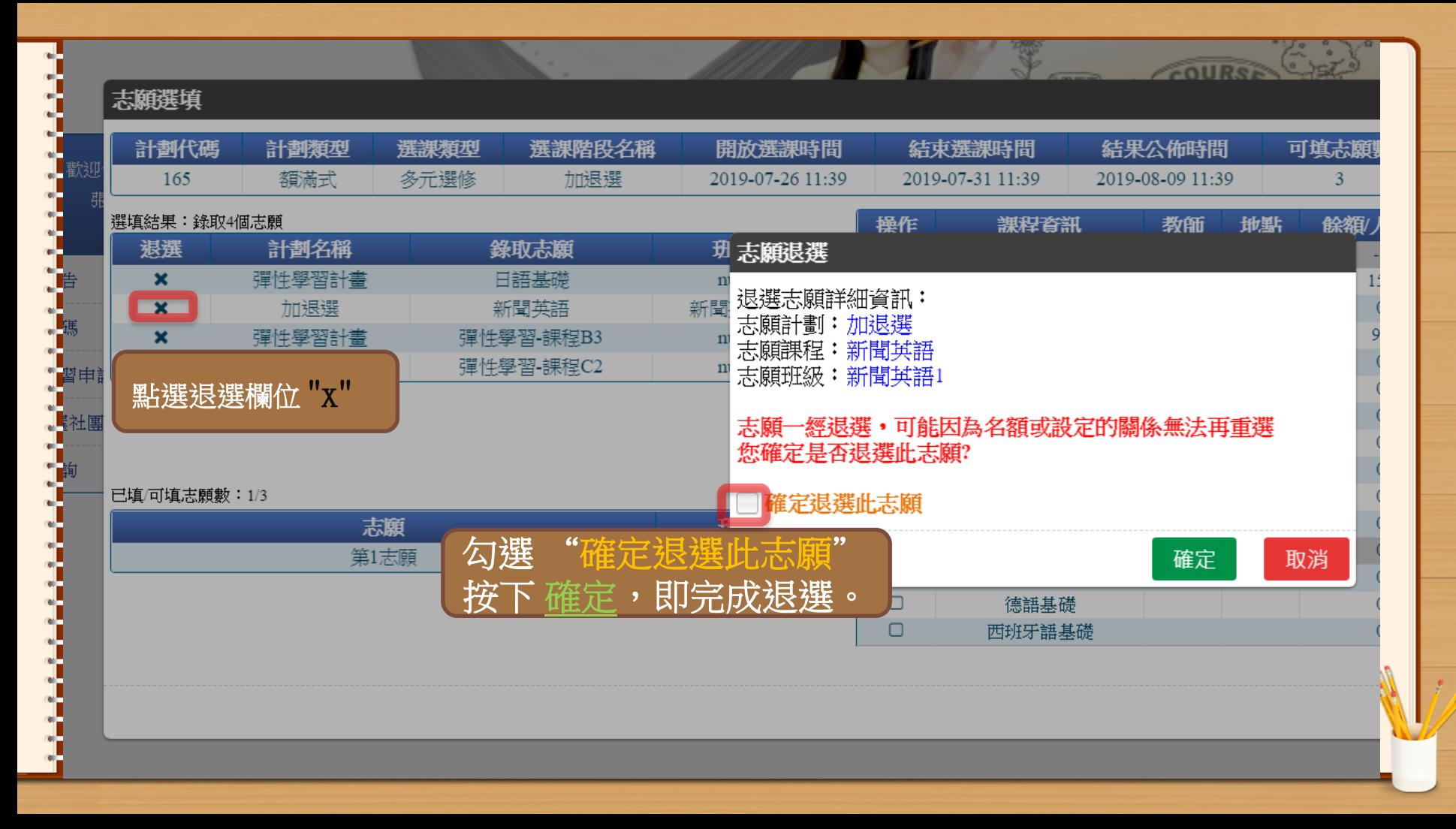

# 選課結果查詢

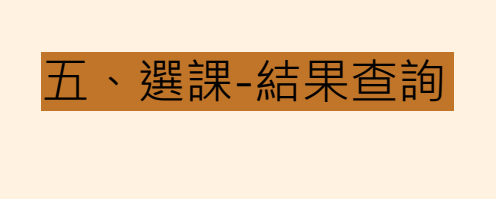

#### 步驟一 點選左邊功能清單裡的 『選課/選社團』

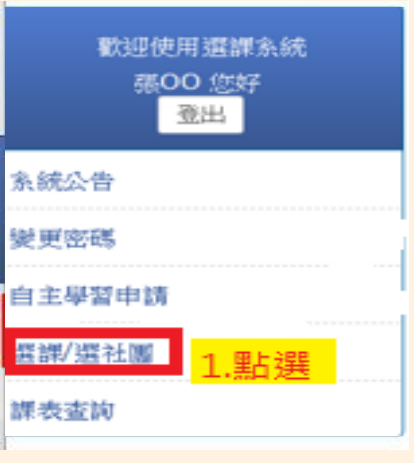

步驟二 依照選課階段名稱, 點選『選取』 ,進入該階段選課計劃。

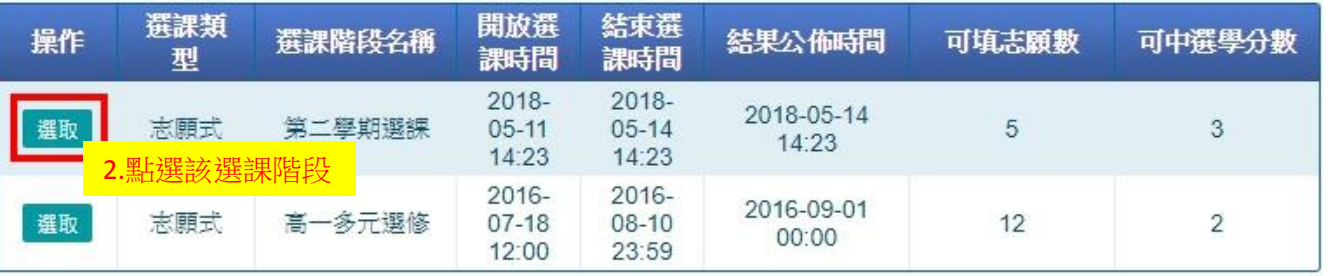

W

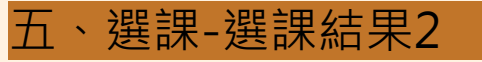

依照上述步驟, 可進到此頁面, ※如果是結果公佈時 間,即可在此頁面看 到分發結果。

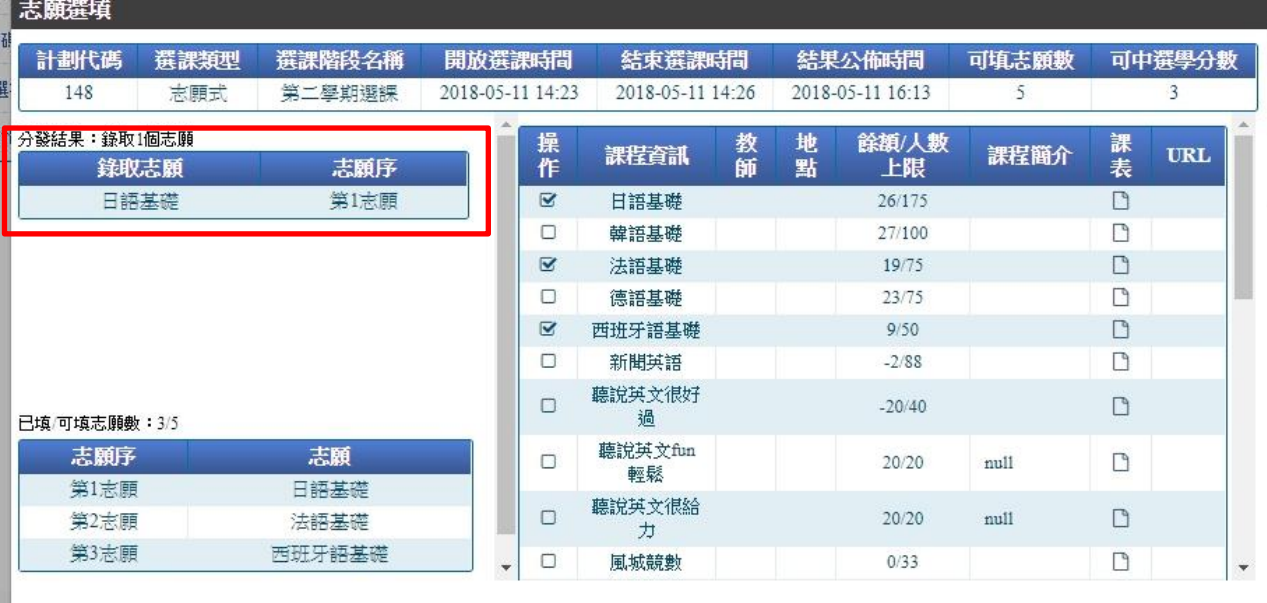

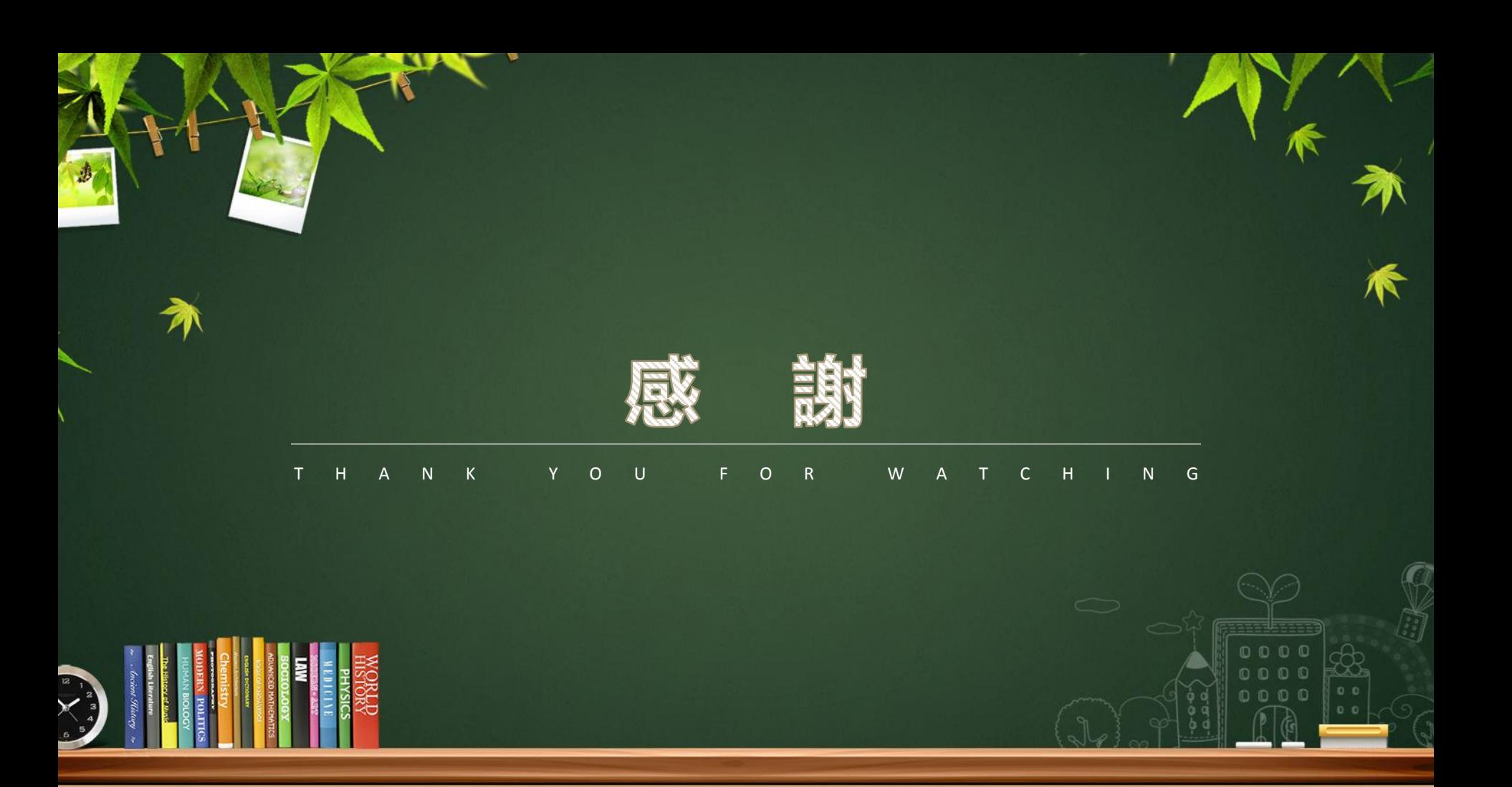